# **Generating Code**

## 1 CONTENTS

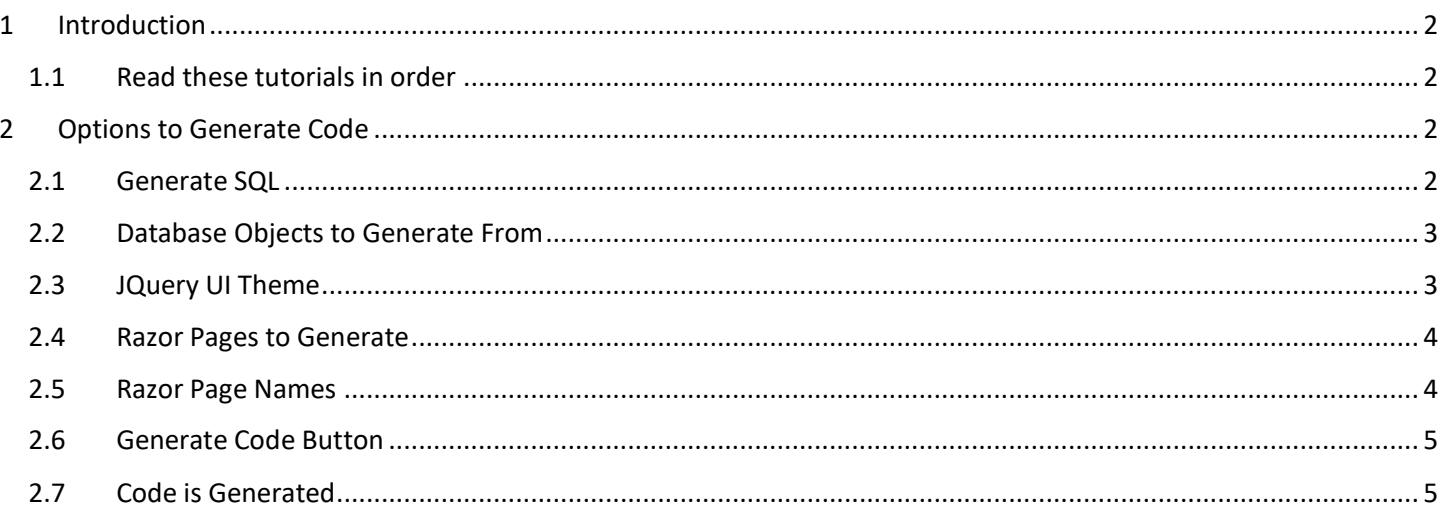

## Generating Code

### <span id="page-1-0"></span>**1 INTRODUCTION**

This topic will walk you through the main options/components on how to generate code using AspCoreGen 3.0 Razor Professional Plus. Please read the tutorials for AspCoreGen 3.0 Razor's tabs before moving on to get a clear view of how things operate.

#### <span id="page-1-1"></span>**1.1 READ THESE TUTORIALS IN ORDER**

- 1. Database Settings Tab
- 2. Code Settings Tab
- 3. UI Settings Tab
- 4. App Settings Tab
- 5. Selected Tables Tab
- 6. Selected Views Tab

Then follow these step-by-step instructions.

## <span id="page-1-2"></span>**2 OPTIONS TO GENERATE CODE**

#### <span id="page-1-3"></span>**2.1 GENERATE SQL**

In the *Generate SQL* under the *Database Settings* tab, you have 3 options. Choose one.

- 1. Use Linq-to-Entities (Entity Framework Core)
- 2. Use Stored Procedures
- 3. Use Ad Hoc/Dynamic SQL

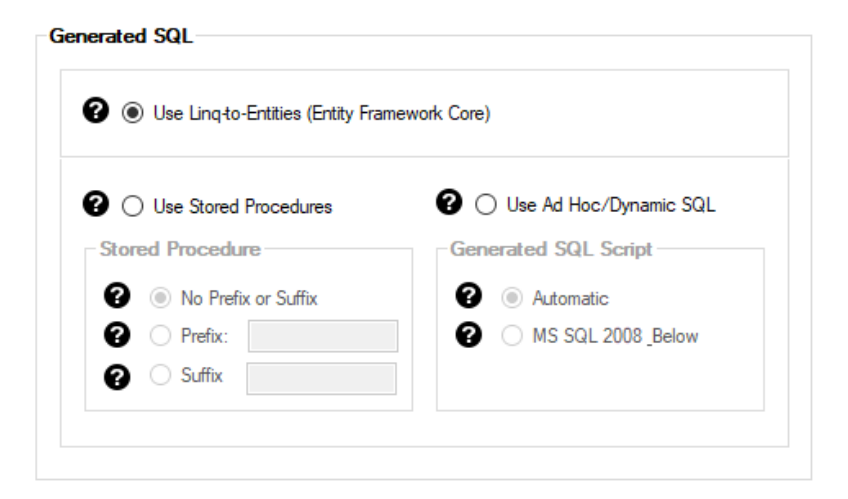

#### <span id="page-2-0"></span>**2.2 DATABASE OBJECTS TO GENERATE FROM**

Go to the *Code Settings* tab, under *Database Objects to Generate From*, you have 4 options, choose one.

**Note:** As discussed in the *Code Settings Tab* tutorial the *All Views* and *Selected Views Only* are not available if you choose *Use Linq-to-Entities (Entity Framework Core)* under *Generated SQL*.

- 1. All Tables
- 2. All Views
- 3. Selected Tables Only
- 4. Selected Views Only

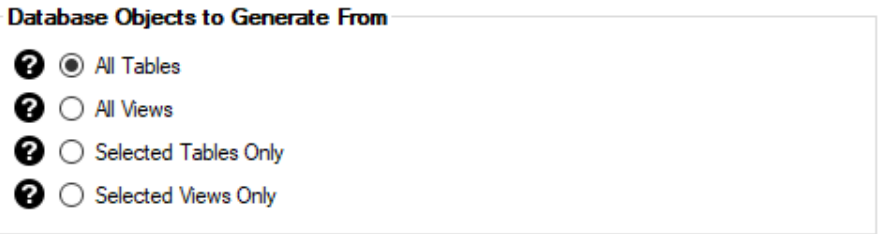

When you select *Selected Tables Only* or *Selected Views Only*, the respective *Selected Tables* tab or *Selected Views* tab will automatically open. Follow the steps in the *Selected Tables Tab* Tutorial or *Selected Views Tab Tutorial* respectively.

#### <span id="page-2-1"></span>**2.3 JQUERY UI THEME**

Choose a *JQuery UI* theme under the *UI Settings* tab. Or just keep the default.

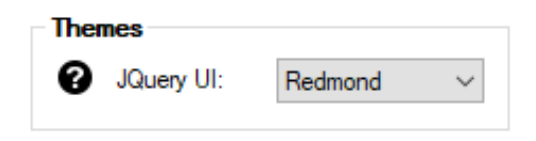

### <span id="page-3-0"></span>**2.4 RAZOR PAGES TO GENERATE**

Choose the *Razor Pages to Generate* you want to generate under the *UI Settings* tab. Or just keep the defaults.

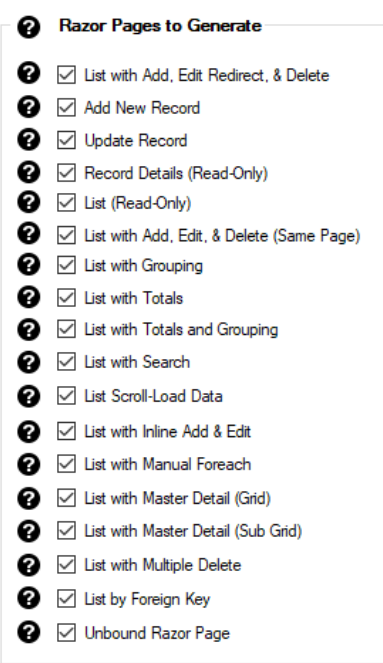

#### <span id="page-3-1"></span>**2.5 RAZOR PAGE NAMES**

Update or rename the respective *Razor Page Names* under the *UI Settings* tab. Or just keep the defaults.

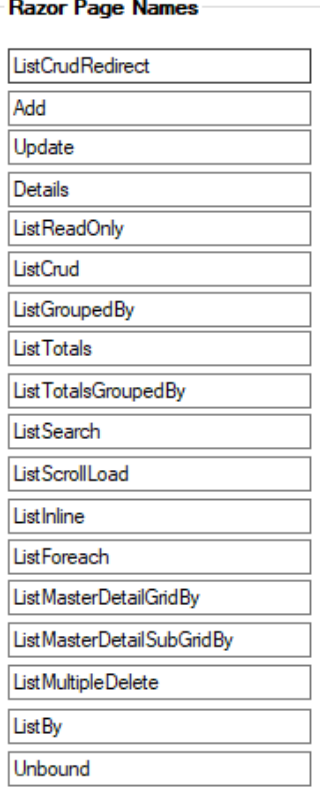

#### <span id="page-4-0"></span>**2.6 GENERATE CODE BUTTON**

Depending on the selection you chose under the *Database Objects to Generate From*, click the respective button to start generating code.

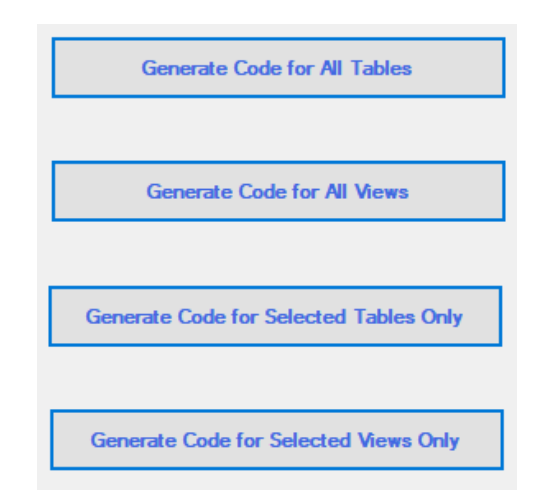

#### <span id="page-4-1"></span>**2.7 CODE IS GENERATED**

AspCoreGen 3.0 Razor will generate the code. Once the code generation is done, you can open the generated *Solution File (.sln)* in Visual Studio.

\* The *Selected Tables* tab will only automatically open when the *Automatically Open Selected Tables or Selected Views Tab check box* is *Checked*, which is the default.

You can read end-to-end tutorials on more subjects on using AspCoreGen 3.0 Razor Professional Plus that came with your purchase. These tutorials are available to customers and are included in a link on your invoice when you purchase AspCoreGen 3.0 Razor Professional.

#### **Note: Some features shown here are not available in the Express Edition.**